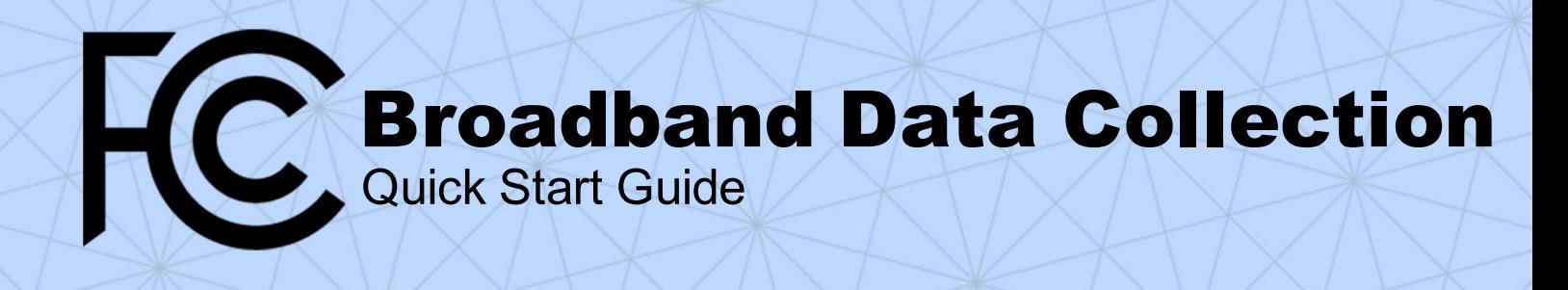

## **Submitting Fixed Voice Subscription and Availability Data**

These are the steps to submit a filing of Fixed Voice Availability and Subscription Data in the BDC system, along with links to other resources for information on specific steps.

You can also view the [Webinar on Using the BDC System](https://youtu.be/hfCmdP-6ADM) and the [BDC User Guide](https://us-fcc.app.box.com/v/bdc-filer-user-guide) for more information.

- 1. If you don't have one, get a Username, Password, and FRN from the FCC's Commission Registration System.
	- a. [Commission Registration System Video](https://www.fcc.gov/licensing-databases/fcc-registration-system-cores/commission-registration-system-video-tutorials)  [Tutorials](https://www.fcc.gov/licensing-databases/fcc-registration-system-cores/commission-registration-system-video-tutorials)
	- b. Other registration issues? ULS call center (Phone: 1-877-480-3201)
- 2. Log into the BDC system.
	- a. Go to http://bdc.fcc.gov/
	- b. Log in using the Username and Password created in CORES: [How to Log In to the BDC](https://youtu.be/4P1NMXrVc_A)  [System Video](https://youtu.be/4P1NMXrVc_A)
- 3. From the Entity Selection page of the BDC system, select an FRN for which you wish to submit BDC data.
	- a. [How to Sign In and Entity Selection](https://help.bdc.fcc.gov/hc/en-us/articles/6784491850779-How-to-Sign-In-and-Entity-Selection)
	- b. If you don't see your FRN, you need to ensure your FRN is associated with your CORES username[: Commission Registration System](https://www.fcc.gov/licensing-databases/fcc-registration-system-cores/commission-registration-system-video-tutorials)  [Video Tutorials](https://www.fcc.gov/licensing-databases/fcc-registration-system-cores/commission-registration-system-video-tutorials)
- 4. Fill out the Entity Information page.
	- a. [How to Complete the Entity Information Page](https://help.bdc.fcc.gov/hc/en-us/articles/6783458817819-How-to-Complete-the-Entity-Information-Page-Service-Providers)
	- b. [How to Complete the Entity Information Page](https://youtu.be/lb7dKG6iI7Y)  [Video](https://youtu.be/lb7dKG6iI7Y)
- 5. From the Submissions Dashboard, click Create Submission and select Biannual, or select an existing submission.
- 6. Prepare and upload Fixed Voice Subscription Data:
	- a. [How to Format Fixed Voice Subscription Data](https://help.bdc.fcc.gov/hc/en-us/articles/5297117600923-How-to-Format-Fixed-Voice-Subscription-Data)
	- b. [How to Submit Fixed Voice Subscription Data](https://www.youtube.com/watch?v=ZSLa1EA3sfg)  [Video](https://www.youtube.com/watch?v=ZSLa1EA3sfg)
	- c. [How to Allocate Local Exchange Lines](https://help.bdc.fcc.gov/hc/en-us/articles/5340530824219-How-to-Allocate-Local-Exchange-Lines)
	- d. [How to Allocate VoIP Subscriptions](https://help.bdc.fcc.gov/hc/en-us/articles/5340509774107-How-to-Allocate-VoIP-Subscriptions)
- 7. If you only submit Fixed Voice Subscription Data, you do not need to upload Availability data.
- 8. Encounter any error messages? [Issues or Errors](https://youtu.be/8mtIek9Kk_4)  [You May Encounter Video](https://youtu.be/8mtIek9Kk_4)
- 9. Run th[e Final Data Checks:](https://help.bdc.fcc.gov/hc/en-us/articles/8159792572059)
	- a. Provide explanations as justification for any warnings, or revise your data as needed.
- 10. Certify and submit your filing: [BDC User Guide,](https://us-fcc.app.box.com/v/bdc-filer-user-guide) Section 16.
	- a. [Certification of Certifying Engineer](https://help.bdc.fcc.gov/hc/en-us/articles/7332045373595-BDC-Certification-Requirements-)
- 11. If you need to revise your filing after submitting it *(Optional)*: [Revising a Submitted Filing.](https://help.bdc.fcc.gov/hc/en-us/articles/8148143112859)

## **FCC Broadband Data Collection**

[FCC.gov/BroadbandData](https://www.fcc.gov/BroadbandData)